#### 逸奇教育訓練課程系列

# Visual Signal v13 工具介紹與應用

#### Claire Tsai 蔡馨文 Ancad,Inc. 逸奇科技

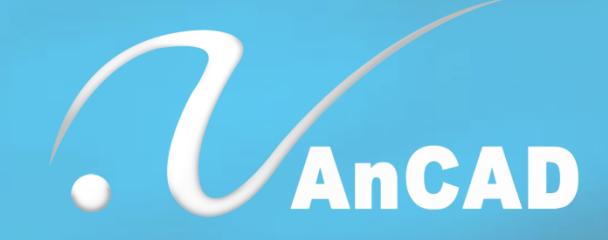

### Agenda

- Visual Signal軟體使用者介面介紹
- Visual Signal軟體功能視窗介紹
- 偏好設定(Preference)
- 資料輸入與輸出
- 應用案例展示

# Visual Signal軟體使用者介面

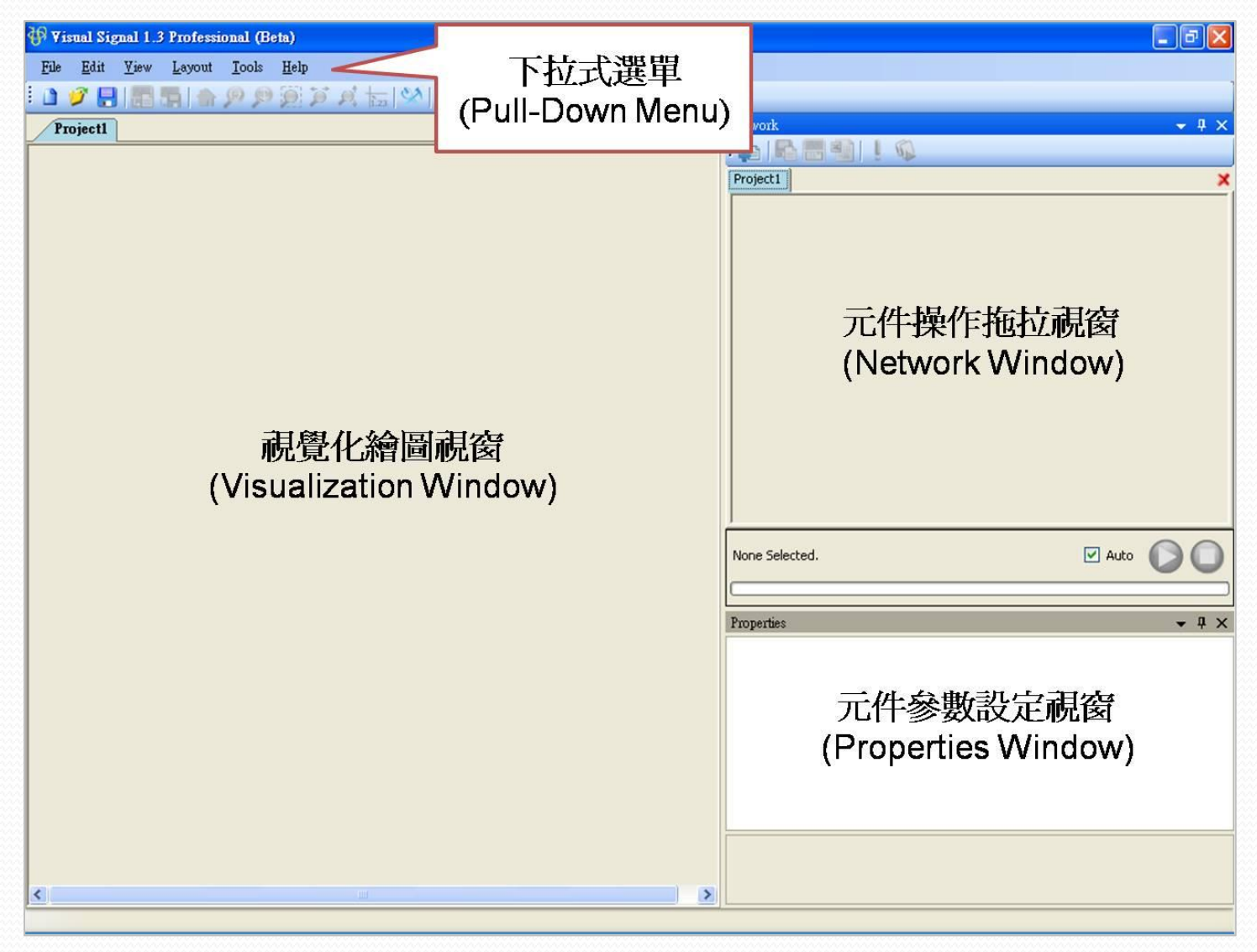

### 下拉式選單( Pull-down Menu )

- Edit、View 與 Tools 用來控制繪圖區的功能
- File 可以新增、儲存、讀取專案檔
- Tool 中有 Preference 設定
- Help 提供了 Visual Signal 的相關使用文件。

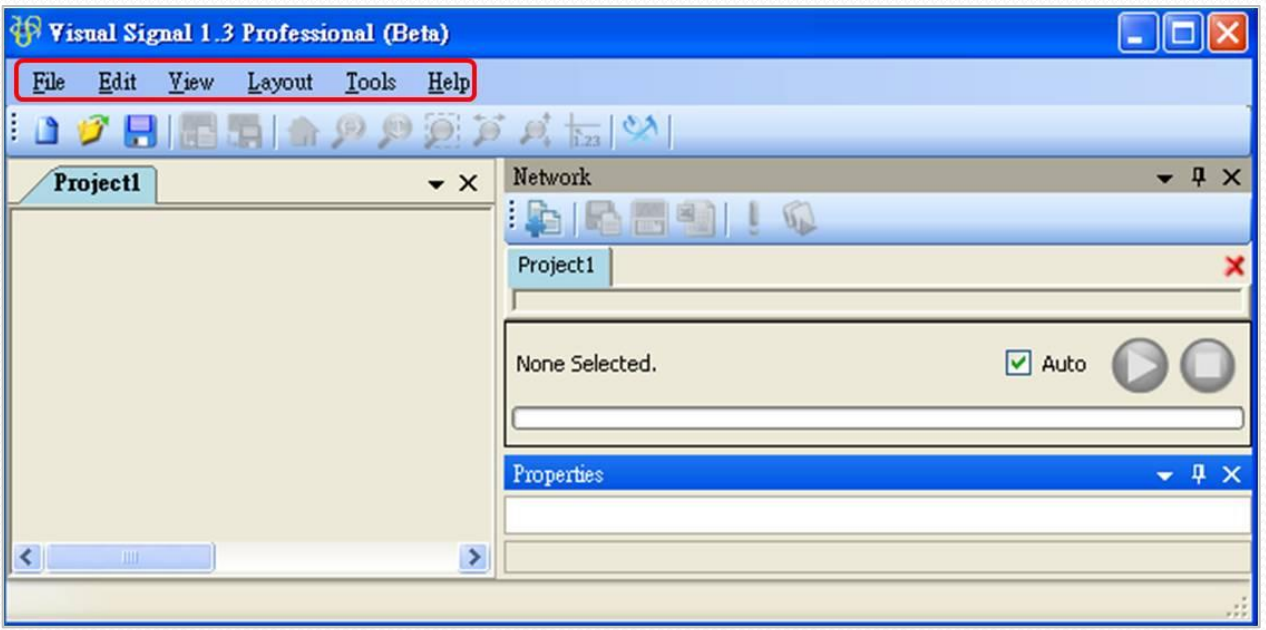

# Visual Signal專案使用

- 使用者可以同時開啓多個專案視窗
	- Viz viewer與Network視窗會根據使用 者的選擇連動更新
- 專屬的專案儲存格式
	- 以XML格式為基礎之純文字檔案
	- 附檔名為.vsn
	- 專案檔案不包含資料檔
	- 建議新增資料夾後將資料檔與專案 放在一起

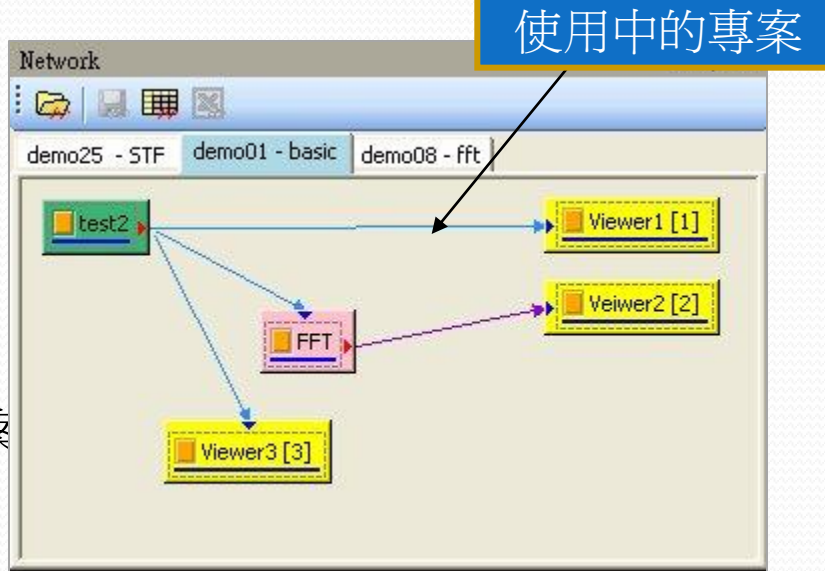

# Visual Signal軟體功能視窗介紹

- Visual Signal由三大功能視窗組合而成
	- Visualization Window
	- Network Window
	- Properties Window
- 使用者可以自行調整功能視窗的版面位置
	- 直接使用滑鼠拖曳
	- 恢復軟體預設值

### Network Window

- Visual Programming概念
	- 使用各類型的圖形元件來代表訊號處理過程的每個工作
	- 以具更方向性的連接線來建立元件間的關係
	- 連接好的網路關係就代表著訊號處理的資料流(Data Flow)

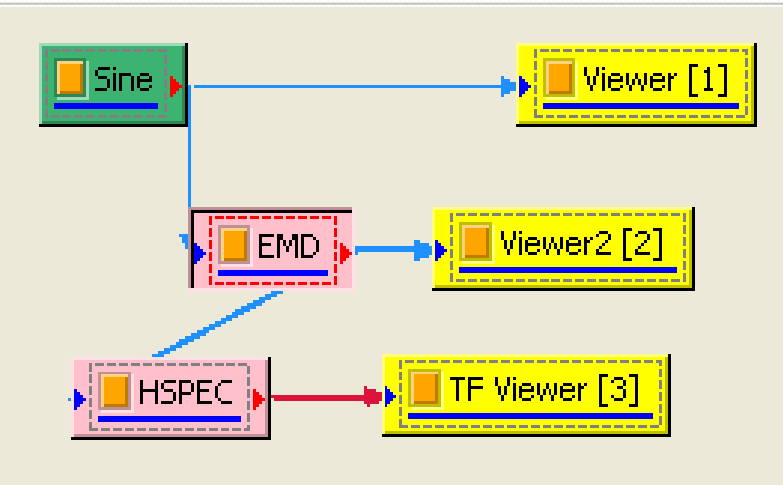

# Network視窗的各類型元件

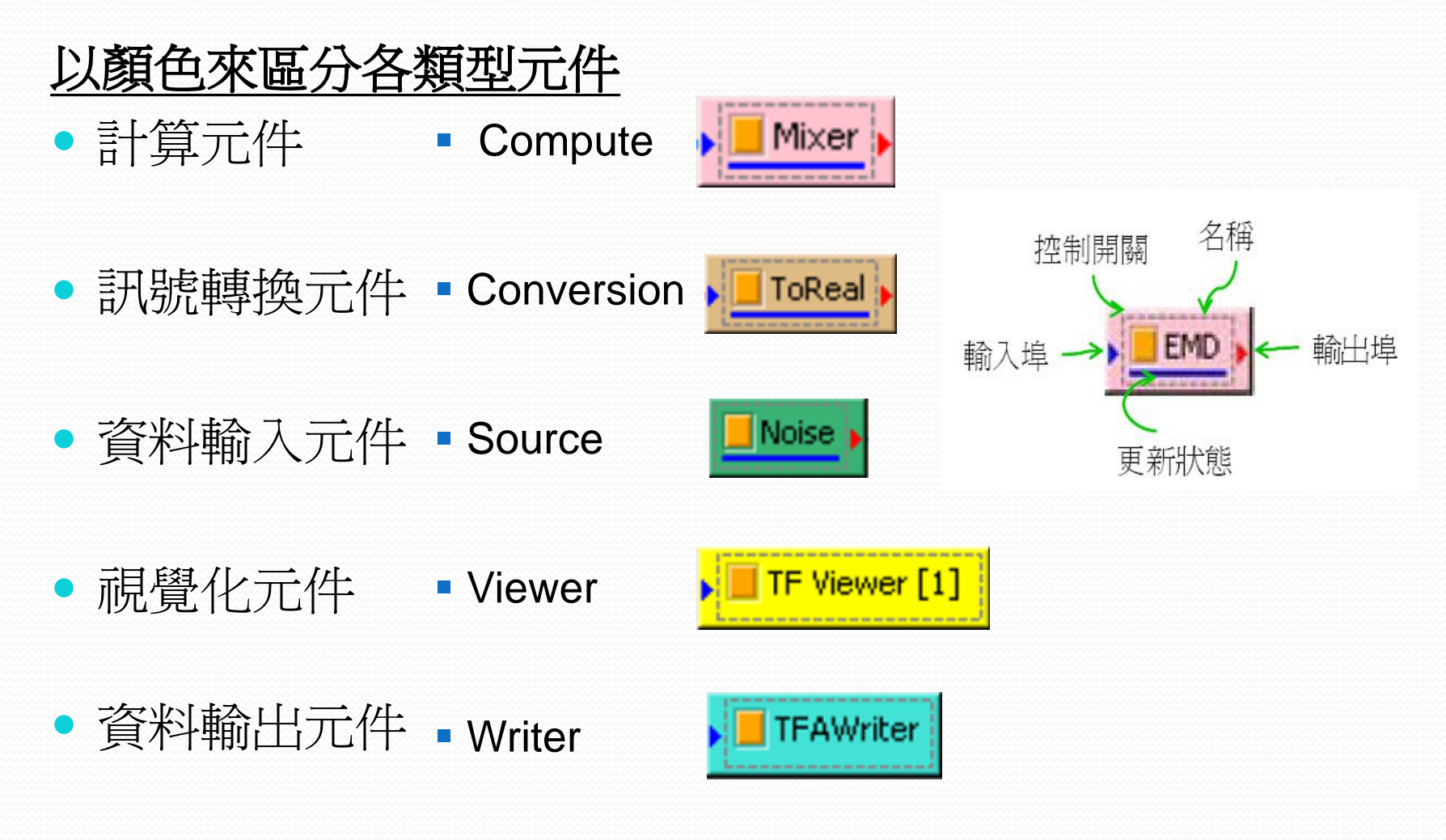

# Network 元件的基本規則

- 可以單獨的打開與關閉元 件的執行
	- 每一元件的橘色方塊代表開 關

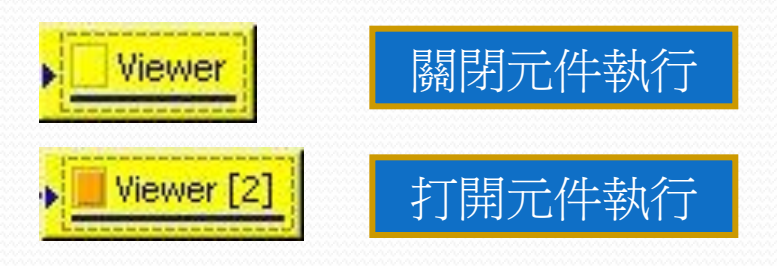

- 以圖形方式顯示元件執行 過程
	- 淺藍色的線條變化成深藍色 的線條

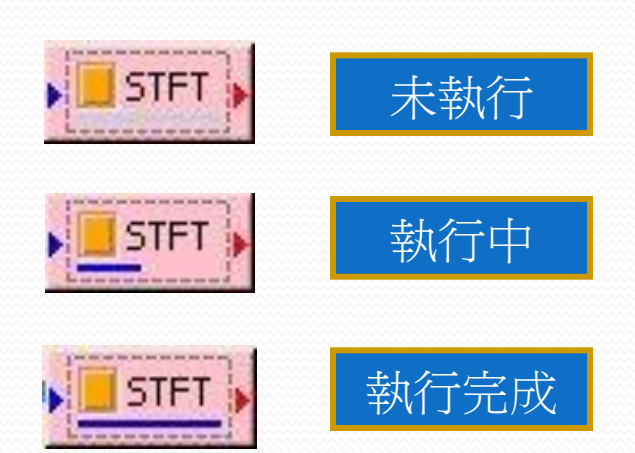

## Network 元件的連接方式

- •元件具有獨特的連接方向
	- 藍色箭頭代表被其它元件連接
	- 紅色箭頭代表連向其它元件

- 以顏色來區分連接的形式
	- 一般狀態為淺藍色
	- 紫色代表複數形態的計算結果
	- 深紅色代表時頻分析的計算結 果
	- 米色代表註解元件
	- 如果關掉元件會以虛線方式呈 現

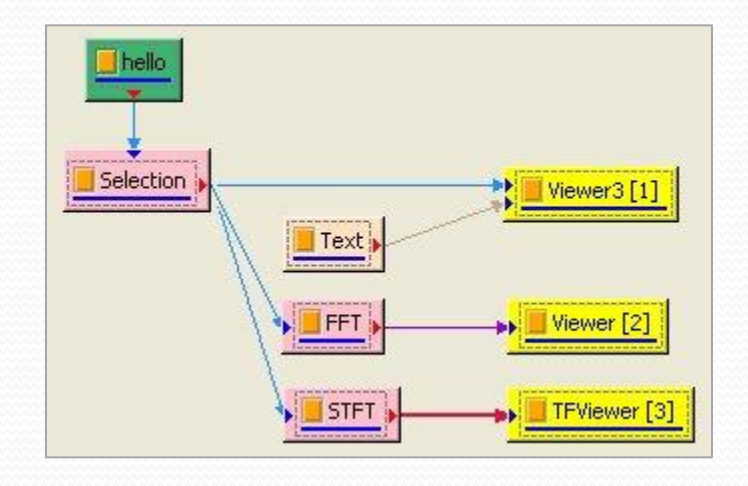

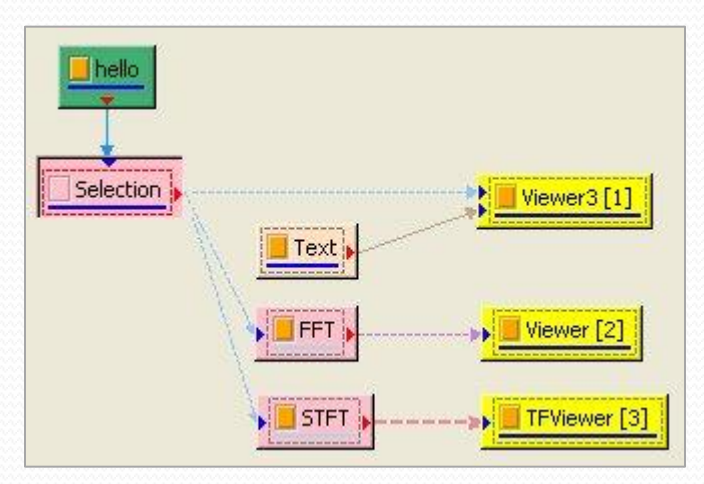

# Network視窗元件自動更新

- 自動更新
	- 勾選Auto方塊
	- 資料來源更動會自動重新計算
- 手動更新
	- 取消Auto方塊
	- 按下Update按鈕重新計算
- 顯示處理進度百分比與剩餘時間

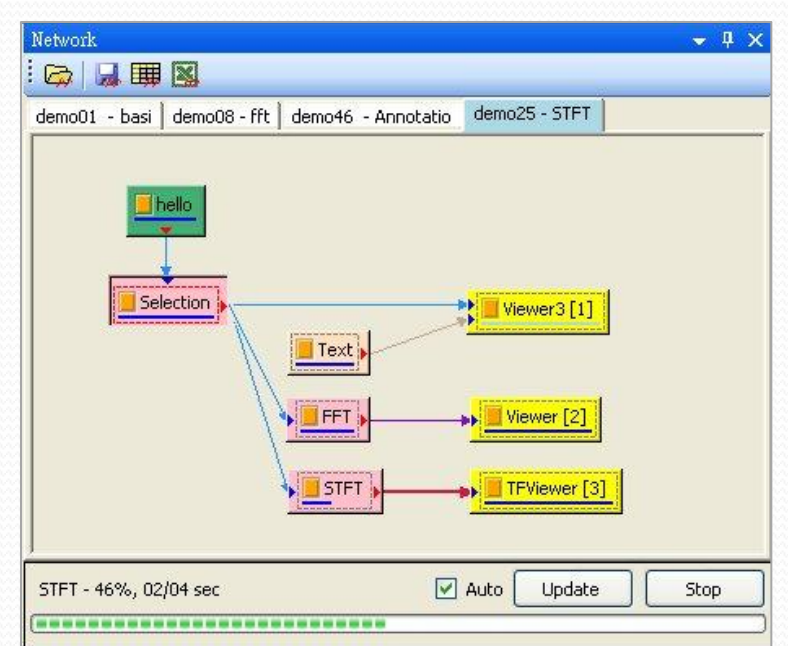

# 資料瀏覽器(DataViewer)

- 可以指定某個範圍 的數值來進行檢查
- 可以看到每個資料 點的數值
	- 在某個資料元件或 是Compute元件上 執行Viewer\Data Viewer功能

設定參照使 [1.3.4](http://www.ancad.com.tw/VS_Online_Help/htmlhelp/ch01s03.html) [資料瀏覽器](http://www.ancad.com.tw/VS_Online_Help/htmlhelp/ch01s03.html) [\(Data Viewer\)](http://www.ancad.com.tw/VS_Online_Help/htmlhelp/ch01s03.html)

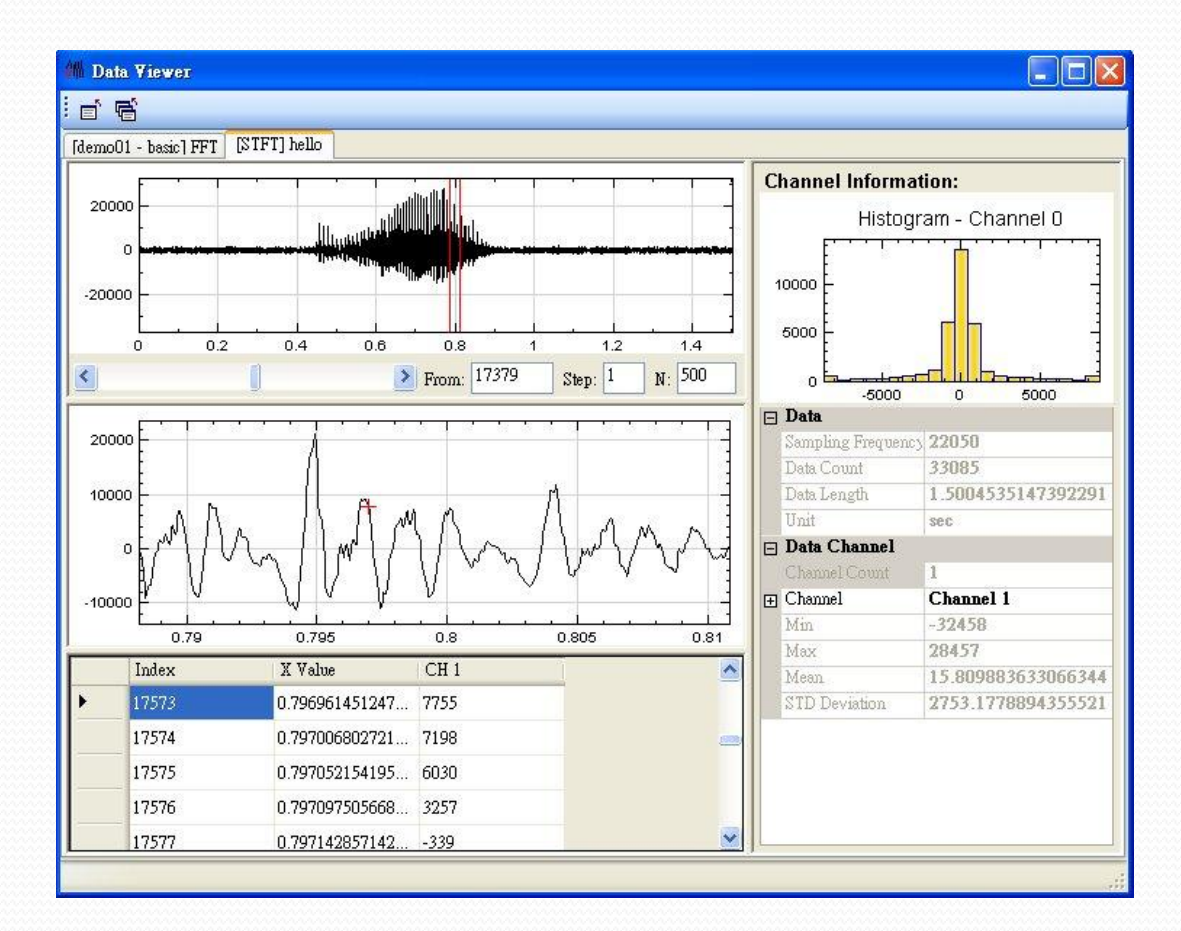

### Properties Window

- 顯示每一個元件專屬的 設定值
- 兩種屬性排序方式
	- 按照功能分類
	- 按照字母排序
- 不能修改的屬性以灰色 表示
- 屬性具有預設値
	- 以default(…)方式表示
	- 可以自行指定數值或內容
	- 要恢復預設值可以直接清 除內容後按下Enter

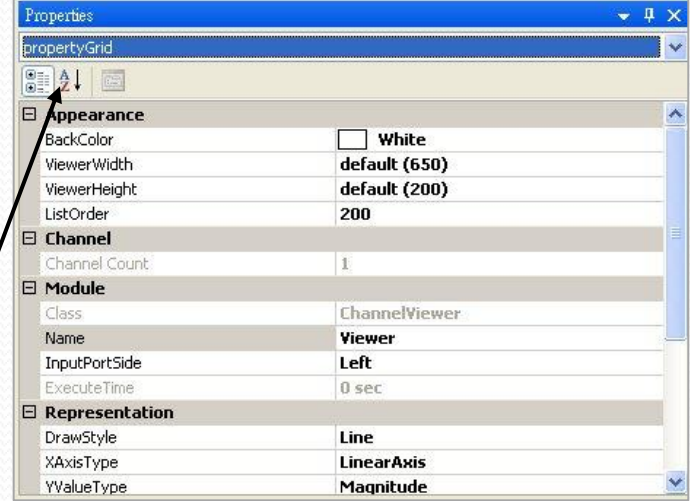

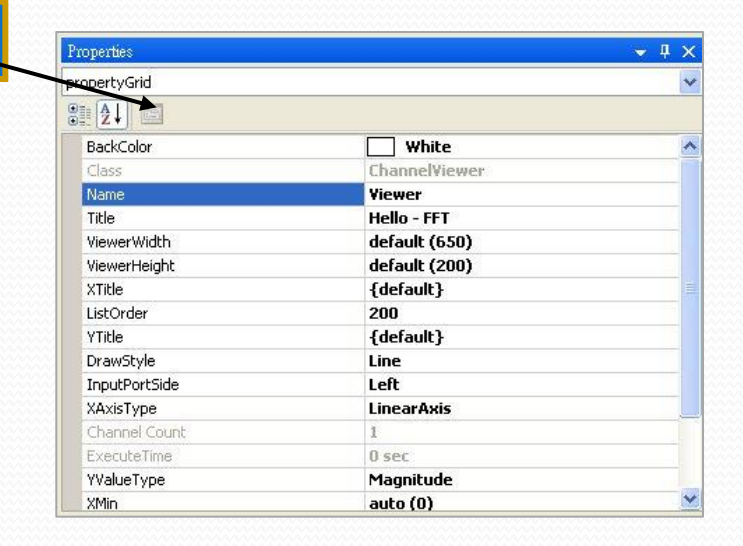

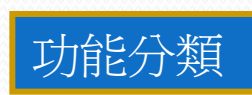

字母排序

### Visualization Window

- 以圖形方式呈現訊號
	- 使用者可以使用滑鼠動態的 縮小與放大視窗來檢視訊號 資料
	- 可以一次並排呈現多組訊號 的處理結果
		- 由Network視窗的Viewer元件 來控制繪圖結果
		- 一個Viewer元件就會產生一 個繪圖區域在Viz Viewer
		- 透過修改ListOrder屬性來調 整繪圖區域的先後順序
- 使用工具列的按鈕來動態 放大顯示區域 View all

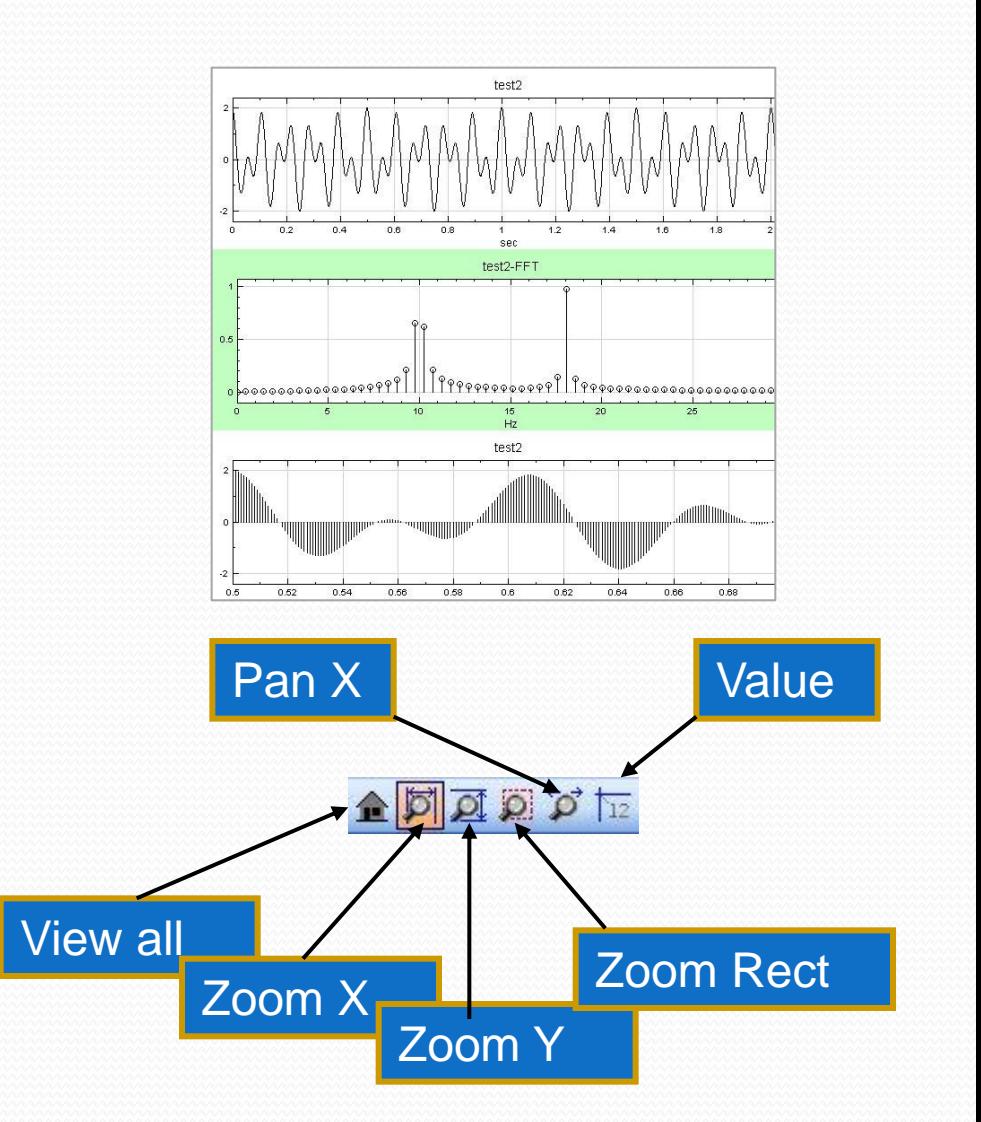

# 偏好設定(Preference)

- Preference 是設定系統預設 參數的工具,包含三大部 分:
- 系統設定(System)
- 繪圖設定 (Plot)
- 輸出設定(Output)

[詳細設定參照使用手冊](http://www.ancad.com.tw/VS_Online_Help/htmlhelp/ch01s06.html) [1.6](http://www.ancad.com.tw/VS_Online_Help/htmlhelp/ch01s06.html) [偏好設定](http://www.ancad.com.tw/VS_Online_Help/htmlhelp/ch01s06.html) [\(Preference\)](http://www.ancad.com.tw/VS_Online_Help/htmlhelp/ch01s06.html)

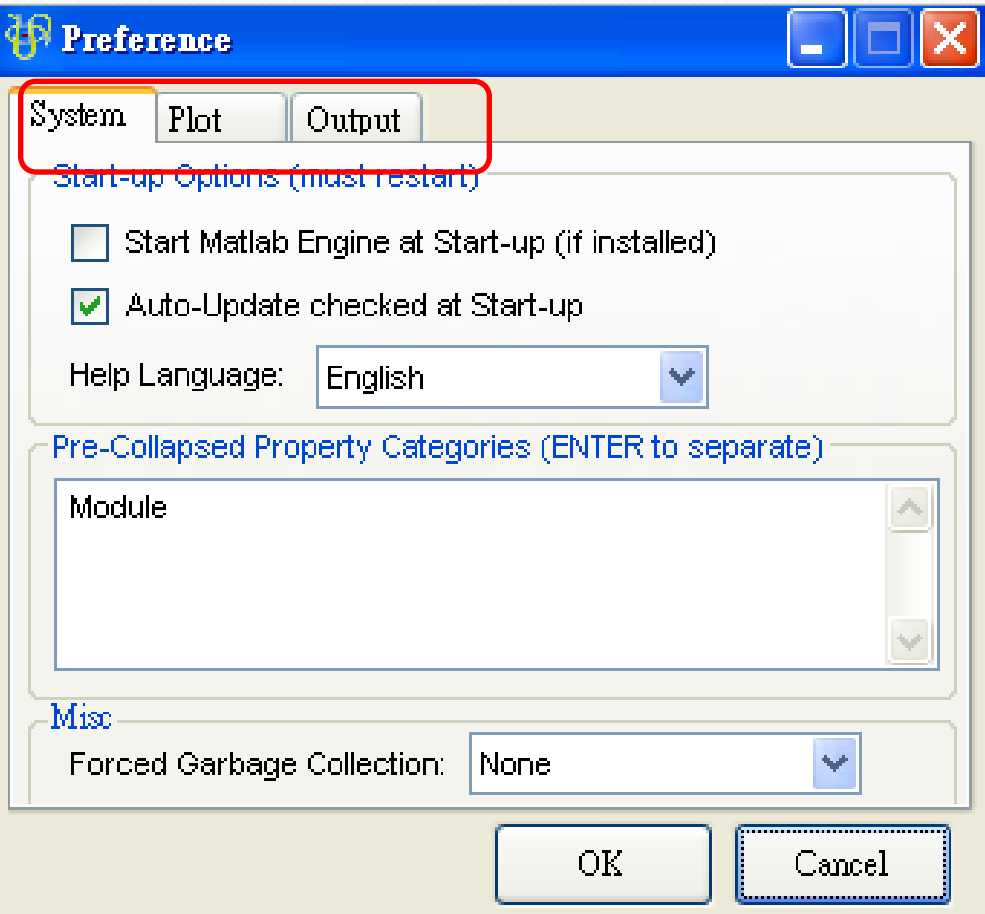

## 資料輸入與輸出

- 使用Network工具列功能 ● 執行Open data from file
- 目前支援多種資料格式
	- Matlab \*.mat
	- 地震訊號 \*.sac
	- 文字檔案 \*.txt, \*.csv
	- 聲音檔案 \*.wav, \*.mp3

●輸入成功後會出現資料來源元件於Network視窗

# 資料輸入功能

- 由外部匯入訊號檔**(Open Data**)
	- (1) 在 Network 工具列上點選 Open Data from File 圖示,可 選擇輸入檔案(即左下圖紅框按鈕)
	- (2) 可以於模組編譯區利用滑數右鍵選單之 Source /Open Data fromFile (即右下圖所示)。

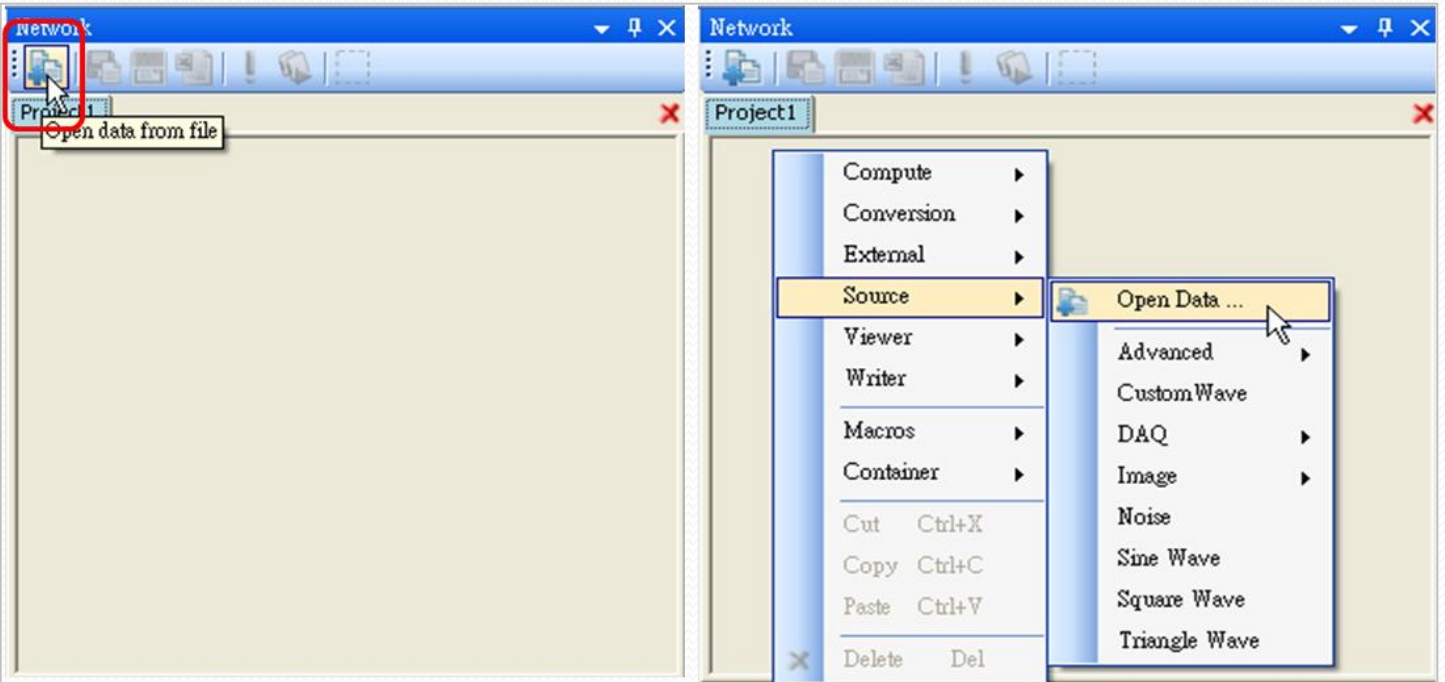

# 支援檔案種類(輸入)

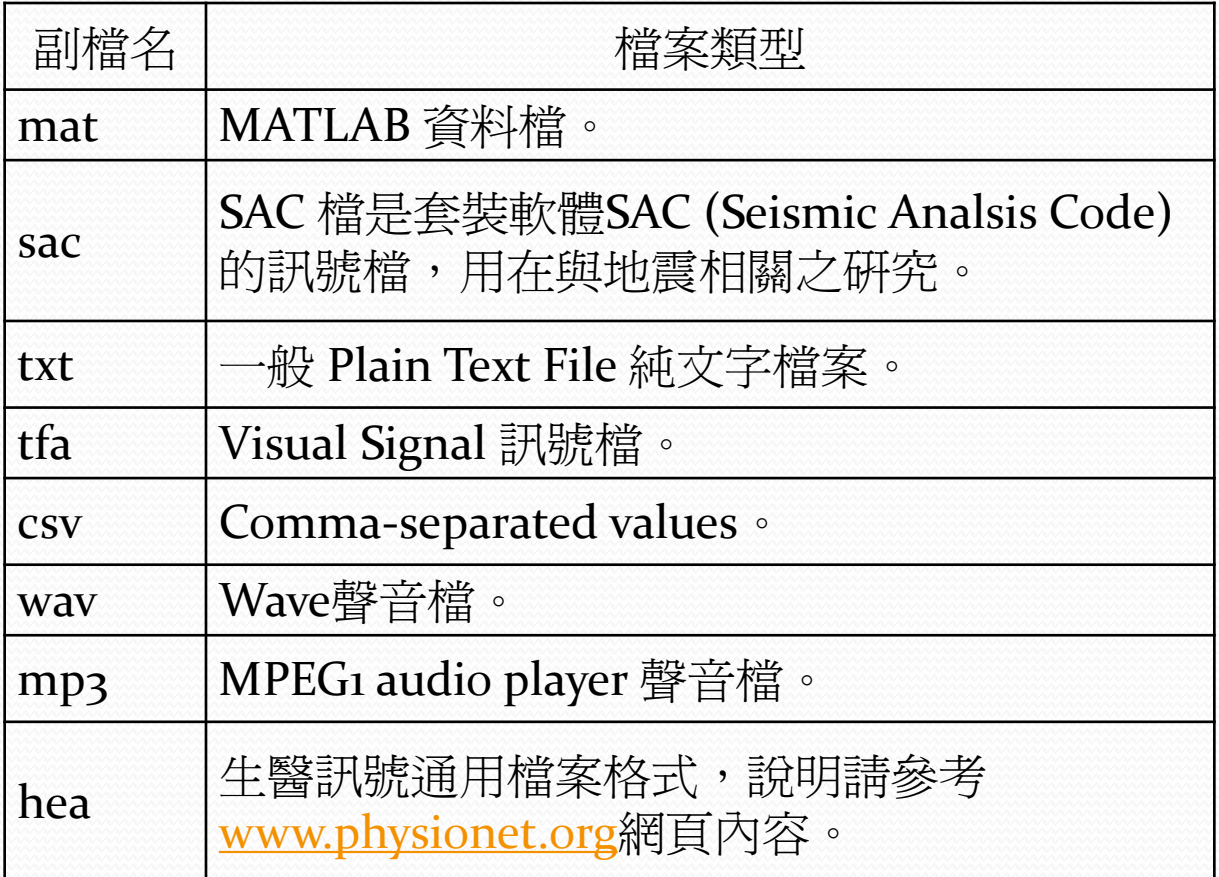

[詳細設定參照](http://www.ancad.com.tw/VS_Online_Help/htmlhelp/ch01s06.html) [使用手冊](http://www.ancad.com.tw/VS_Online_Help/htmlhelp/ch01s06.html) [5.1 Open Data](http://www.ancad.com.tw/VS_Online_Help/htmlhelp/ch05.html)

### **Text Importer**

- 開啓文字檔案(Csv 與 Txt) 會出現Text Importer
	- 指定資料讀取範圍
	- 若資料第一行是時間軸座標, 要勾選 Specify Time Column
	- 定義資料分隔的方式
	- 指定如果沒更數值要如何處 理
	- 指定時間單位與取樣頻率
	- 指定開始日期與時間(預設為 auto)

資料內容

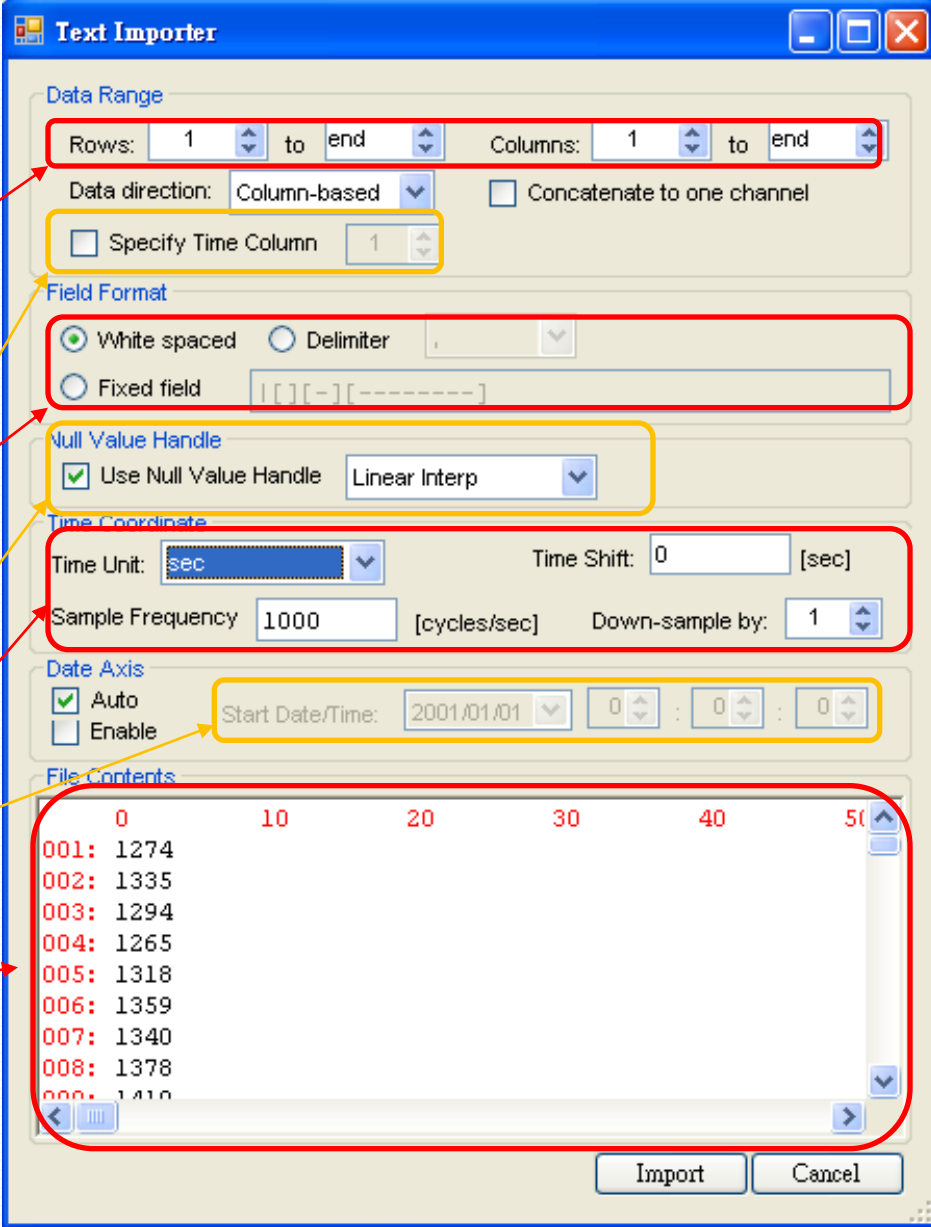

# 資料輸出功能

- 直接針對資料輸出
	- 可以輸出五種格式
- 建立Writer元件用來輸出資料
	- 可以和Source, Compute元件連接在一起
	- 在Property視窗中指定輸出的檔案名稱
	- 將WriteNow屬性改成True就會立即寫入檔案
	- 增後,必須到 OutputFilename 設定輸出檔案名稱與位置

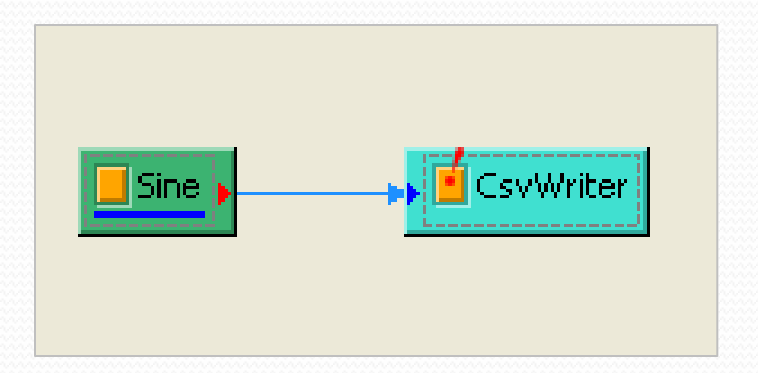

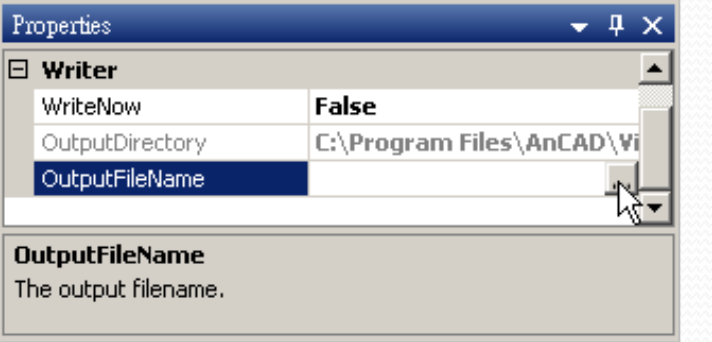

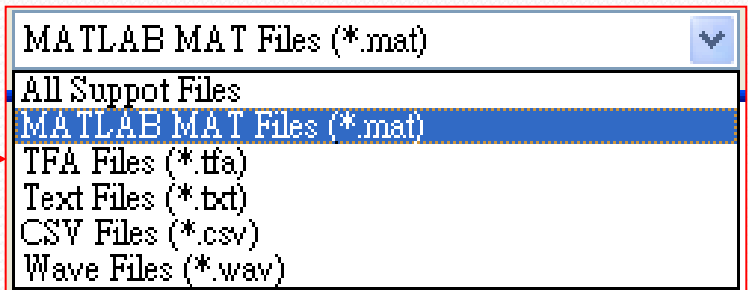

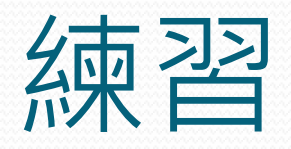

- ●開啓demoo1與demoo2
	- 範例存放在C:\Program Files\AnCAD\Visual Signal\data
	- 練習切換不同的專案
	- 練習工具列的使用
	- 練習修改Viewer的順序與大小
	- 修改曲線圖表的Title與Label
	- 熟悉三大功能視窗

#### *Thank you for your attendance. Any comment is welcome!!*

#### 蔡馨文 **Claire Tsai**

行銷業務部 Marketing&Sales Dept. 業務專員 Sale Specialist

Tel: (02) 8231-6888#22 Email: [claire.tsai@ancad.com](mailto:claire.tsai@ancad.com)

-----------------------------------------

逸奇科技股份有限公司 AnCAD 234 台北縣永和市保生路2號10F-1 Tel: (02) 8231-6888 Fax: (02) 8231-6877 Web: [www.ancad.com.tw](http://www.ancad.com.tw/)

 $\sim$  The End  $\sim$